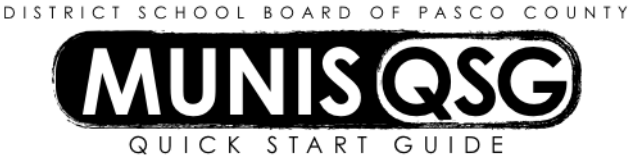

## **Activity: Purchase Order Receiving (Full) Munis > Departmental Functions > Purchasing Order Receiving**

## **When all items have been received:**

- 1. Click **Quick Receipt** from the Menu section in the ribbon
- 2. Enter the fiscal year of the purchase order
- 3. Tab and enter the purchase order number
- 4. Click **Accept**, the system will display the line detail of the purchase order
- 5. Click **Select All**, this will insert the word **Full** for each line item in the **Receive** column
- 6. Click **Receive**, this will then update the **Received TD** and **Remaining** totals
- 7. Click **Return t**o return to the main Purchase Order Receiving screen
- 8. Click **Search,** enter **PO Fiscal Year** and **PO Number**
- 9. Click **Accept**
- 10. Click **Update**
- 11. Click the check box, **Close PO** located at the bottom of the **Received Details** section. This allows Accounts Payable to close the purchase order during the invoice process
- 12. Click **Accept**

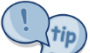

## **To verify items have been received**

- 1. Check the balance in the remaining column after clicking **Receive.**
- 2. After selecting Receive, note the message on the bottom of the screen **PO lines received**.
- 3. Find the purchase order in **Purchase Order Inquiry** and click on the **Receiving** folder.

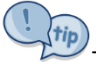

The receiving record does not alert Accounts Payable when a record is added. If an invoice is used to enter the receiving record, email a copy to accountspayable@pasco.k12.fl.us.

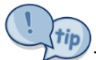

The fiscal year of the purchase order is the same as the first two numbers of the purchase order (e.g. 2016 is the  $\overline{t}$ fiscal year of PO # 16000033).

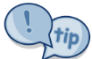

A purchase order cannot be closed from the Quick Receipt screen.

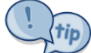

If attaching a packing slip, go to the main Purchase Order Receiving screen and search for the purchase order. Once a receiving record is located the Attach function will be available. The receiving record must be displayed on the screen to attach a document to the purchase order.

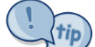

Tab through each section of the receiving record to generate the system default information and process necessary calculations.